# BC-4000 Price Computing Scale with Printer Symbol® CB3000 Quick Setup

These directions begin with the CB3000 Wireless Ethernet Client Bridge already installed in the BC-4000 scale. If the device has not been installed, refer to the separate installation procedure found in PN101577.

# Initial Connection via the Symbol Discover Tool Program

1. Connect the RJ45 cable included in the RF kit to the computer's Ethernet port and the Ethernet jack on the bottom of the BC-4000. One end of the cable is labeled PC; this end MUST connect to the computer and not the scale. If the Ethernet port on the bottom of the BC-4000 has the jumper plug inserted (See Figure 1), remove and set aside for use later. After configuration is complete, the plug must be reinserted for RF communications.

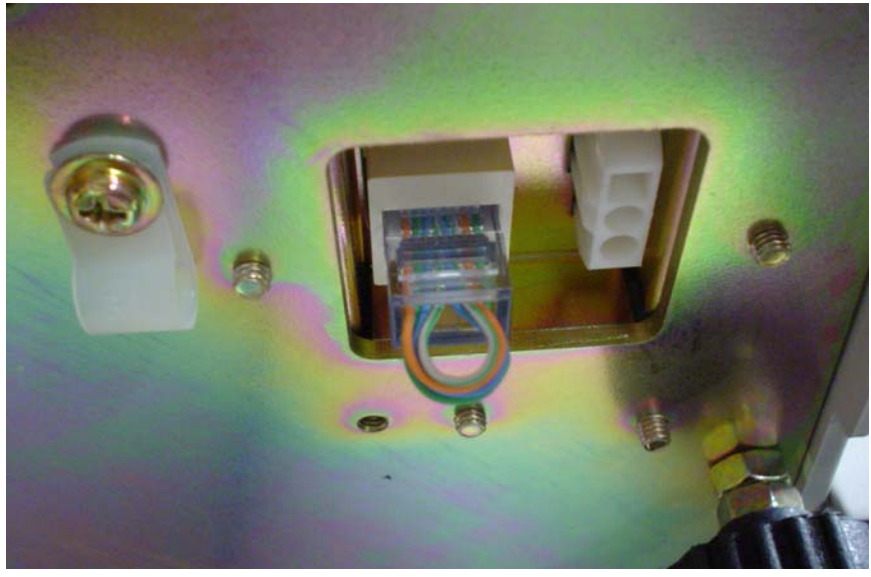

*Figure 1. BC-4000 with RF jumper plug inserted.*

2. Insert the Symbol CD that was sent with the CB3000.

*Note: If the CD is not available, the discovery tool can be found on the system support CD PN77369 in the Wireless Programs folder.*

3. When the menu appears (see Figure 2), click CB3000 Discovery Tool. The program will scan for the client bridge but will not find it.

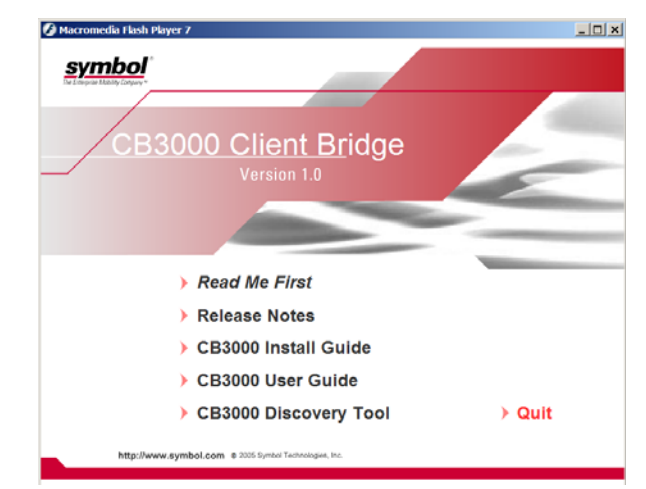

*Figure 2. Symbol 3000 Client Bridge configuration program, main menu.*

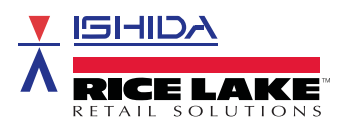

- 4. Wait approximately 60 seconds and click the Refresh button. The CB3000 should now appear on the list.
- 5. Double-click the CB3000.

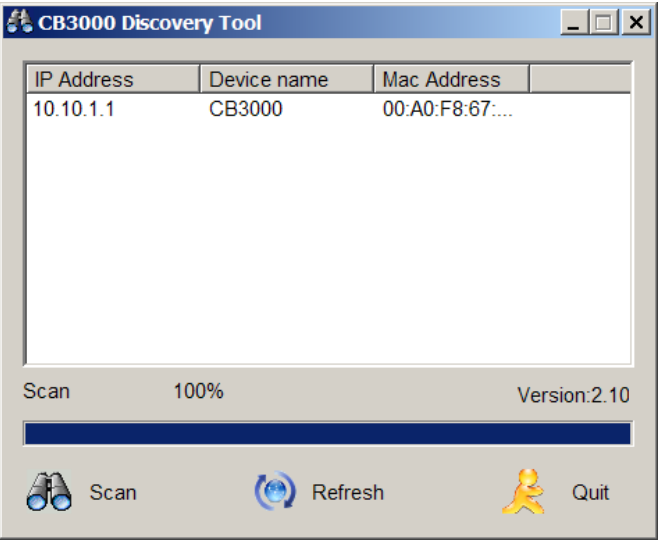

*Figure 3. After clicking Refresh, the CB3000 appears in the list.*

- 6. When prompted to change the device's IP address, click Yes.
- 7. Enter the IP address and corresponding subnet mask (See Figure 4).

*Note: Enter an IP address that is not used by any device on the network. Do not use the same address as the AC-4000 scale. Duplicate addresses prevent or disrupt communications.*

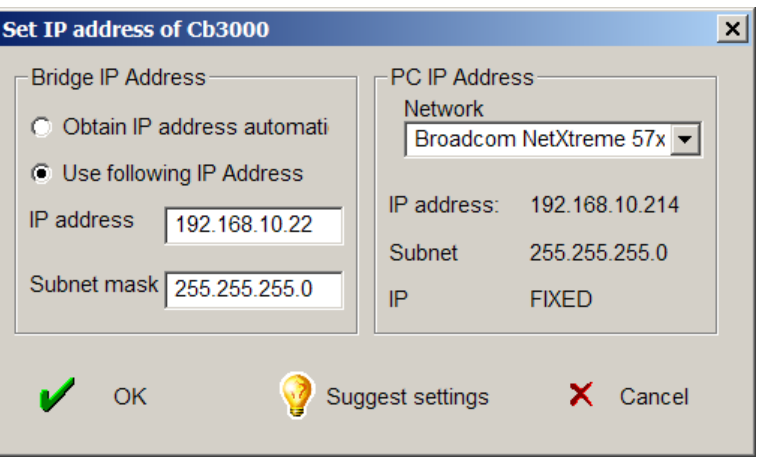

*Figure 4. Enter the IP address and subnet mask.*

- 8. Click OK.
- 9. When prompted for a password, type symbol. The program will scan for the client bridge but not find it.
- 10. Wait approximately 60 seconds and click the Refresh button.
- 11. At the prompt, type the default user name as admin and the default password as symbol.

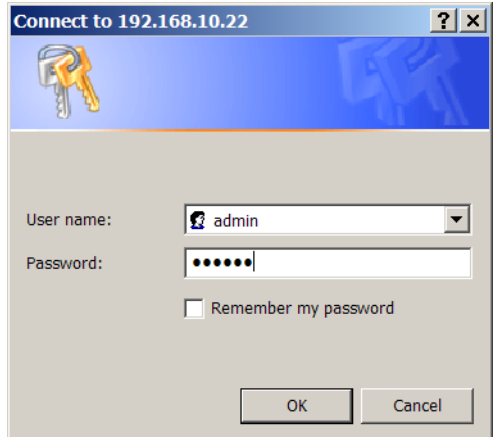

*Figure 5. Type "admin" as the user name and "symbol" as the password.*

# 12. Click OK.

# WLAN Settings

1. From the main CB3000 information screen, click WLAN Setting.

| <b>Information</b>                   |                       |
|--------------------------------------|-----------------------|
| <b>Client Bridge Information</b>     |                       |
| <b>Device Name</b>                   | CB3000                |
| <b>MAC Address</b>                   | 00:A0:F8:67:32:F7     |
| <b>Firmware Version</b>              | 1.0.0.5               |
| <b>Radio Version</b>                 | 5.8                   |
| <b>Country</b>                       | <b>United States</b>  |
| <b>Ethernet Setting</b>              |                       |
| <b>IP Address</b>                    | 192.168.10.22         |
| <b>Subnet Mask</b>                   | 255.255.255.0         |
| <b>Default Gateway</b>               | -----                 |
| <b>DHCP Enabled</b>                  | <b>No</b>             |
| <b>WLAN Setting</b>                  |                       |
| <b>Associated AP ESSID</b>           | <b>Not Associated</b> |
| <b>AP MAC address</b>                | 00:00:00:00:00:00     |
| <b>Frequency Band</b>                | -----                 |
| Channel                              | -----                 |
| <b>Security Type</b>                 | Open                  |
| <b>Network Mode</b>                  | Infrastructure        |
| <b>Clients</b>                       |                       |
| Number of clients attached to device | $\overline{0}$        |

*Figure 6. Main CB3000 information screen.*

- 2. Set *Network Mode* to Infrastructure (AP) (see Figure 7 on page 4).
- 3. Click Specify the ESSID.
- 4. Under *or pick from the list of available ESSID*, select the wireless network. If the network is not listed, type the network name in the *Specify the ESSID* field. Do not leave the ESSID selection set as *Attach to any ESSID automatically*. This will cause intermittent communications.

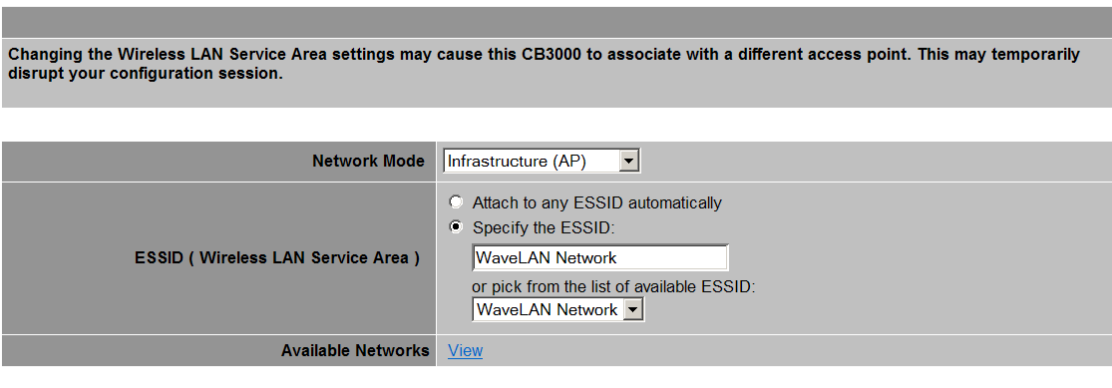

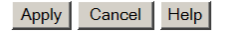

*Figure 7. WLAN settings.*

5. Click Apply.

## Ethernet Settings

- 1. From the main CB3000 Information screen (Figure 6 on page 3), click Ethernet Setting.
- 2. In the *Device Name* text box, type a name to identify the CB3000 from a list of similar devices. For example, rename the RF bridge to "Deli #3).
- 3. Select Use the Following IP Address.
- 4. Type an IP address, subnet mask, and (if necessary) a gateway IP address.

*Note: Type an IP address that is not used by any device on the network. Do not use the same address as the AC-4000 scale. Duplicate addresses prevent or disrupt communications.*

#### **Ethernet Settings**

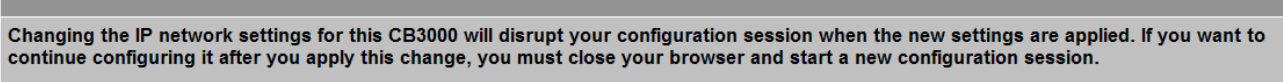

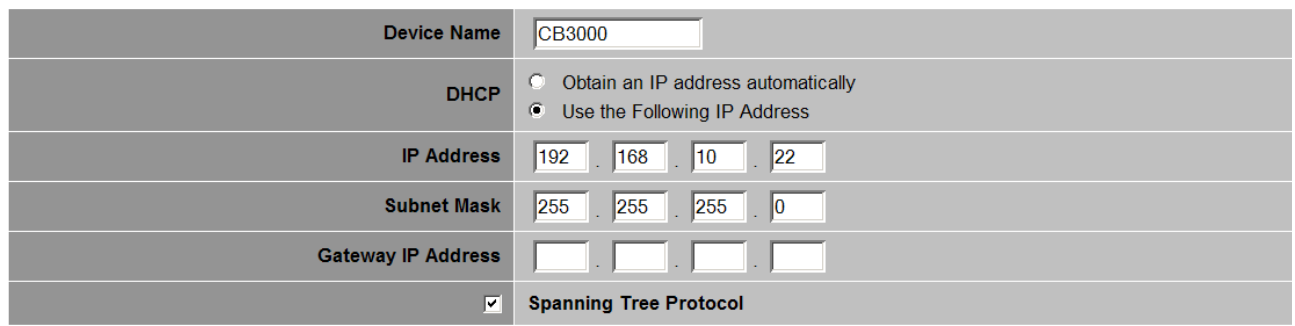

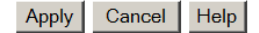

*Figure 8. Ethernet settings.*

5. When all information has been entered, click Apply. The configuration changes are sent to the CB3000.

# **Security**

- 1. Open the *Settings* folder from the left side bar.
- 2. Open the *Wireless Settings* folder from the left side bar.
- 3. Click Security on the left side bar.

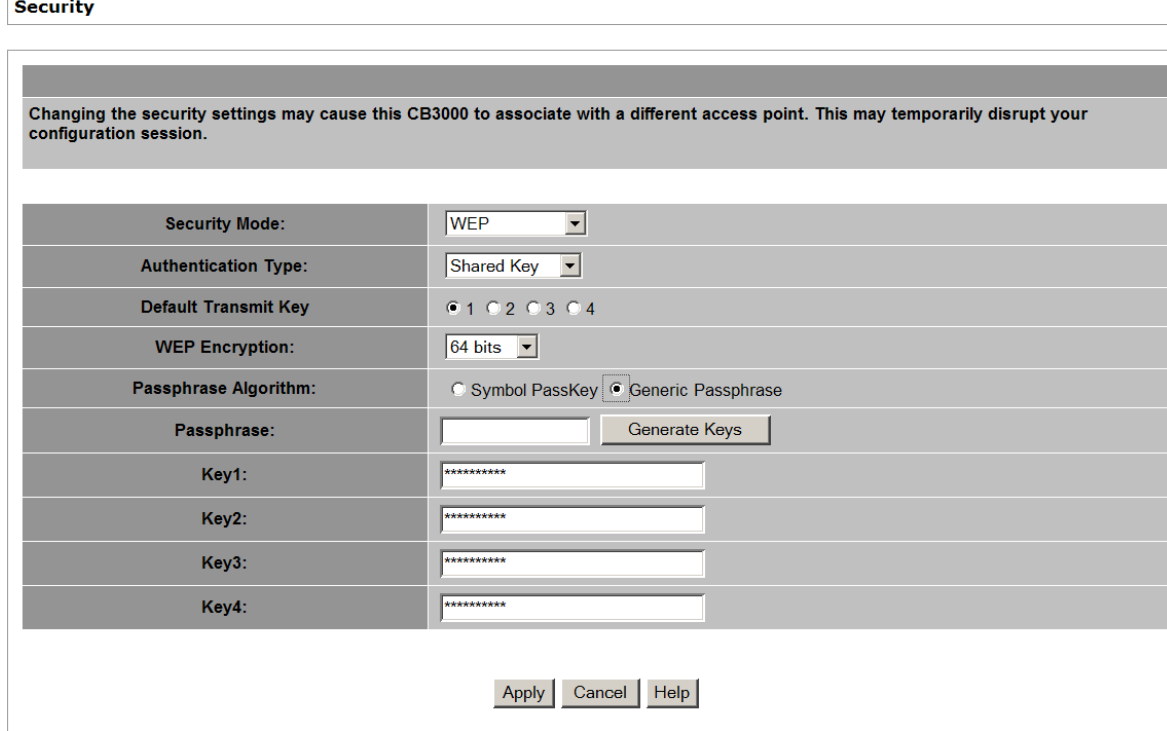

*Figure 9. Security settings -- configure WEP encryption.*

- 4. Set *Security Mode* to WEP.
- 5. Set *Authentication Type* to Shared Key.
- 6. Set *Default Transmit Key* to 1.
- 7. Set *WEP Encryption* to either 64 bits or 128 bits.

*Note: The encryption keys are hexadecimal which use numerals 0-9 and characters a-f.*

- 8. Set *Passphrase Algorithm* to Generic Passphrase.
- 9. Leave the *Passphrase* field blank.
- 10. Enter the *Key1* encryption key value.

*Note: Use extreme care when entering the encryption key. An incorrect key will prevent the device from communicating and requires a direct hard wired connection to repair.*

11. Enter the same encryption key value in the three remaining *Key* fields.

*Note: The CB3000 will not apply the security settings unless key values are entered in all four Key fields.*

12. Click Apply to send the configuration changes to the CB3000.

*Note: To disable encryption, set Security Mode to* Open*.*

## Connection via Web Browser

This method requires Microsoft Internet Explorer 5.0 or later, or Netscape Navigator 6.0 or later.

- 1. The default IP address of the CB3000 is 10.10.1.1.
- 2. Change the computer's IP address to 10.10.1.2.
- 3. Open the Web browser.
- 4. Type the address: https://10.10.1.1 in the browser.
- 5. At the prompt, enter the default user name as admin and the default password as symbol.
- 6. Click OK.
- 7. Enter WLAN settings, Ethernet settings, and security as needed.

*Notes: After initial setup, the CB3000 configuration can be accessed via a Web browser by entering the CB3000's new IP address. For example, https://192.168.10.22.*

## **Troubleshooting**

- If the CB3000 cannot be found wirelessly by the Discovery Tool program, follow the directions in the *Initial Setup* section.
- When connecting to the CB3000's LAN port, both the scale and CB3000 must be powered down. The CB3000 will not recognize the connection if it is powered up.
- Firewall and other security programs can interfere with setup of the CB3000. If the device is not displayed in the Discovery Tool window and not accessible via the Web browser, then disable/close any firewall, anti-virus, Virtual Private Network (VPN), or other security features that may be blocking access to the CB3000.
- If the CB3000 cannot be configured, it may be reset by the two following methods (power should be supplied to the CB3000 for either procedure.

1.Press the Reset button on the CB3000 for less than 10 seconds to reset the device.

2.Press the Reset button for more than 10 seconds to restore the factory default configuration.

- During initial testing of a single CB3000, the WLAN ESSID setting may be left at "Attach to any ESSID automatically." For final installation and when multiple devices are present, the ESSID setting must be changed to Specify the ESSID.
- To test a connection to the Access Point or Wireless Router, open the *Tools* folder from the left side bar and select Troubleshooting. Enter the IP Address of the AP and click ICMP Ping Test. The ping statistics are displayed in the *Status* window at the bottom of the screen. Any device on the network can also be pinged in this manner.
- If the Discovery Tool opens the Web browser program directly instead of displaying a list of scanned devices, change the computer's IP address type. Change from a dynamic address (Obtain an IP Address automatically) to a static address (Use the following IP Address).
- If the Web browser program displays the message "Page cannot be found" try one of the following.

1.Install the Discovery Tool on the PC.

2.Clear the Java memory cache.

Explorer  $5.x/6.x$ :

1.Select Tools»Internet Options...

2.Select the *General* tab.

3.Click the Delete Files button.

4.Mark the *Delete all offline content* checkbox and click OK.

Navigator 6.x or later:

1.Select Edit»Preferences.

2.Select the Cache option»Advanced.

- 3.Click the Clear Memory Cache Now and Clear Disk Cache Now buttons to clear memory and disk cache, respectively.
- If the CB3000 connection is lost after some time, follow the steps below.

1.Upgrade the CB3000 firmware to version 1.0.1.0 or later. Download the firmware update and installation instructions (release notes) from http://www.symbol.com/legacy\_downloads/cb3000\_client\_bridge.htm.

- 2.Enter a Gateway IP Address on the Ethernet Setting page. Enter the address of the local Router, Access Point, or computer running ScaleLink Pro. The CB3000 will ping this address every 10 minutes to maintain an active connection to the network.
- 3.Associate the scale's MAC Address with the CB3000. Open the *Settings* folder from the left side bar and select Client Management. Enter the scale's MAC Address and click Add.
- If the Discovery Tool does not connect to the CB3000, disable the computer's wireless network connection. The CB3000 will not communicate properly when there are two simultaneous connections to the device: hard wired and wireless.

## Reference

The complete menu tree as displayed in the left side bar is shown below.

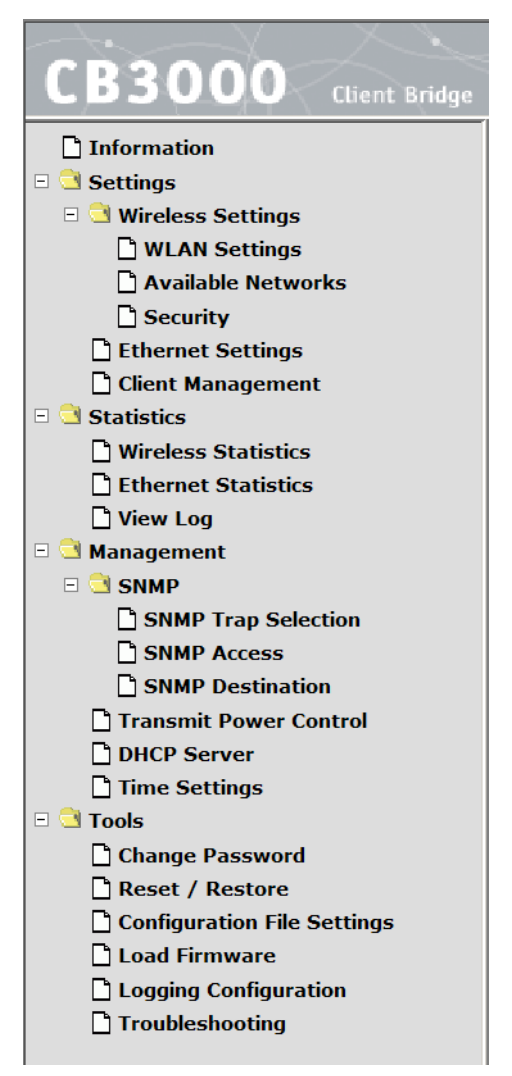

*Figure 10. CB3000 menu tree.*